# **GTJAI US Stock Options Guideline**

For enquiries, please contact: CS Hotline:40080 95521 / 852 – 2509 7524 HK Shares Dealing Hotline: 852 - 2250 0898 / 852 - 2250 0899 24-hour Dealing Hotline: 852 - 2509 7526 Date: 19 JUL 2024

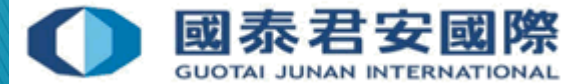

### Content:

(A) Register 2FA App "HandyKey" (B) 2FA Login (C) Client Account Locked (D) Change Password (E) Reset Password (F) Market Data Subscriptions (G) Internal Transfer to US Stock Options Account

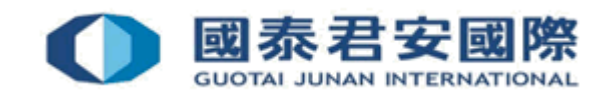

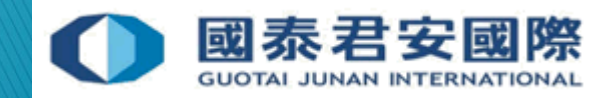

• (1) Download mobile App "HandyKey"

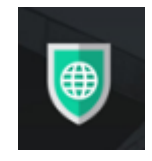

#### **App Store:**

<https://itunes.apple.com/us/app/handydsa/id973527717?mt=8>

**Google Play Store:** [https://play.google.com/store/apps/details?id=com.clientam.handydsa](https://play.google.com/store/apps/details?id=com.clientam.handydsa&hl=en) &hl=en

**APK Download Link:** https://www.ibtws.com.cn/atws/HandyKey.apk

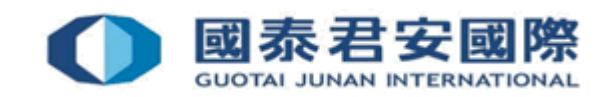

• (2) Open mobile App "HandyKey" and press "Register Two-Factor"

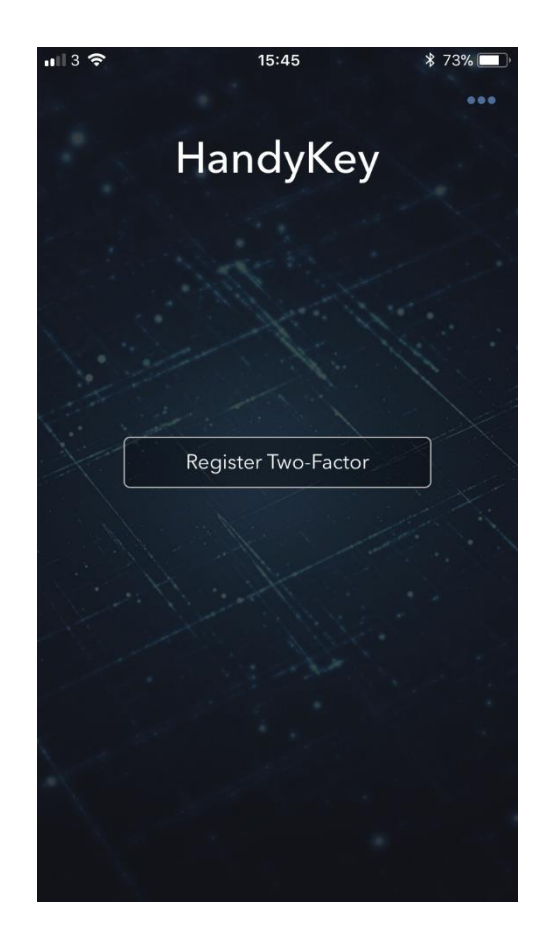

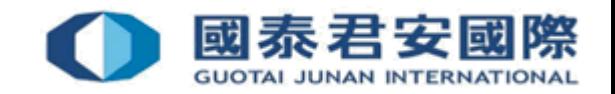

• (3) Read the instructions and press "Continue"

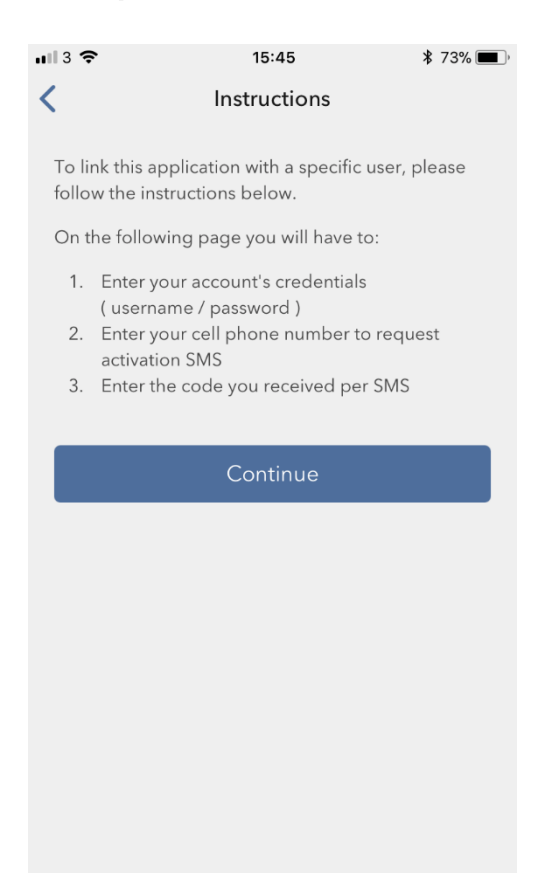

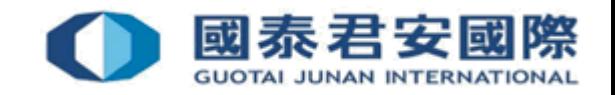

• (4) Enter Username and Password, then press "Continue"

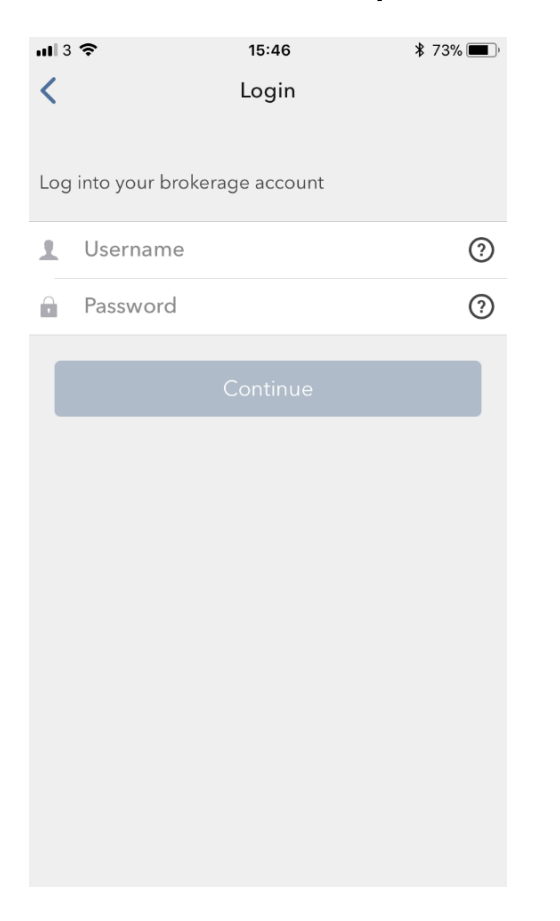

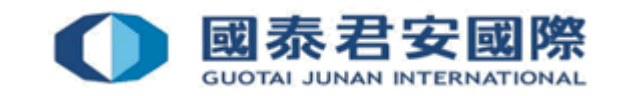

- (5) Enter Mobile Number for receiving Activation Code
- (6) Enter Activation Code from SMS message

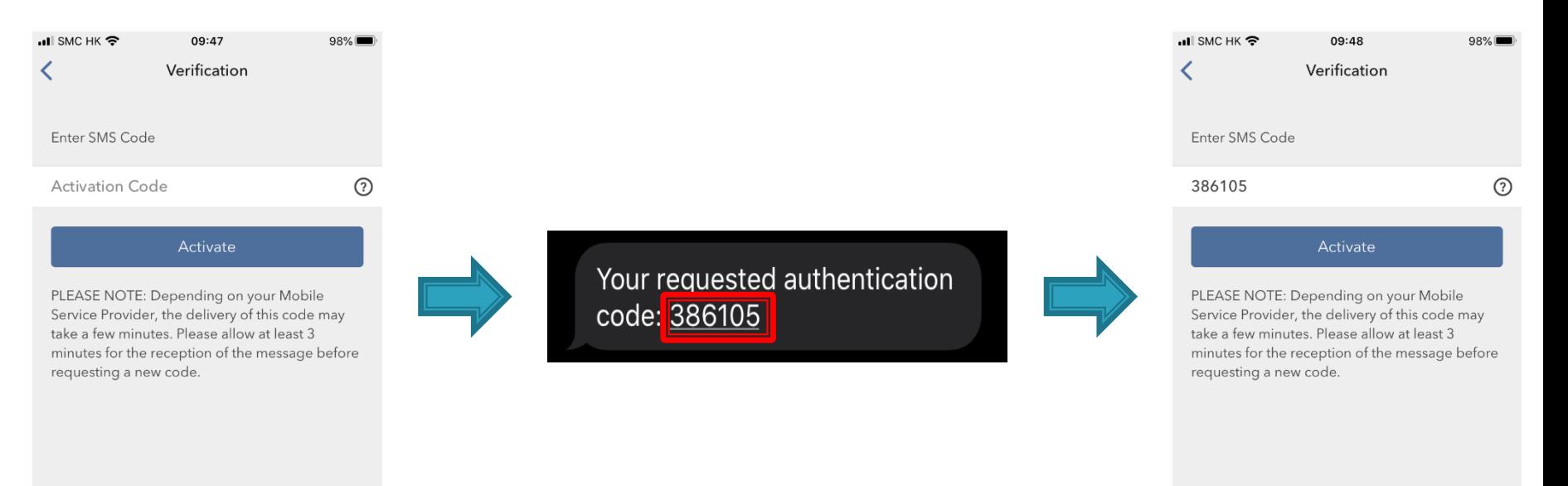

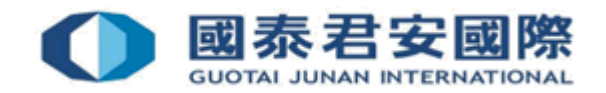

• (7) Complete the authentication

\*It depends on the biometric authentication of your mobile device, such as fingerprint, face detection or PIN code)

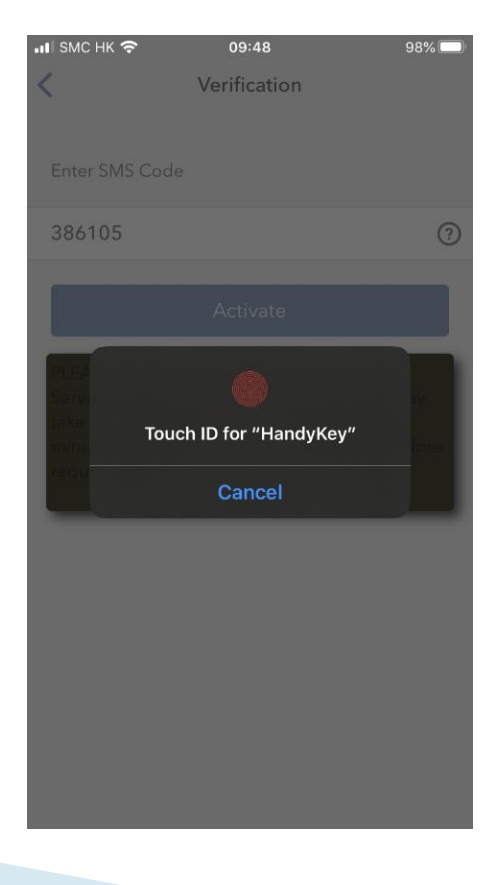

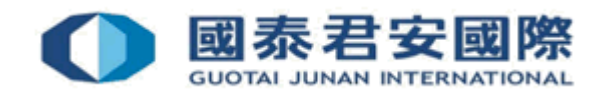

• (8) Successfully complete the enrollment process and press "Done"

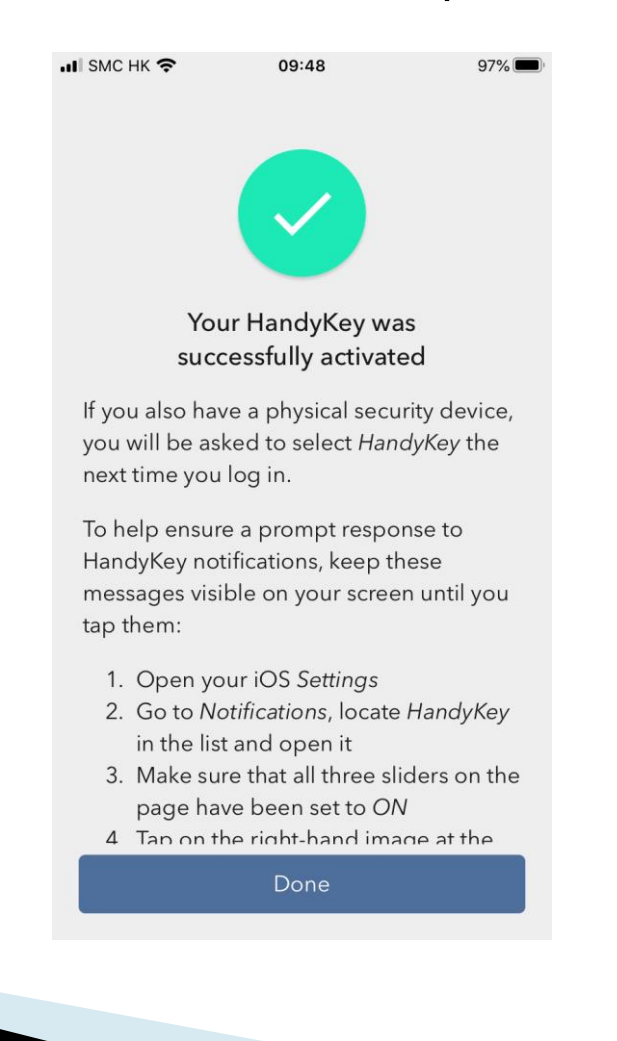

**GUOTAI JUNAN INTERNATIONAL** 

# (B) 2FA Login

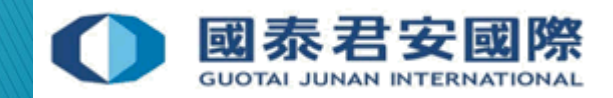

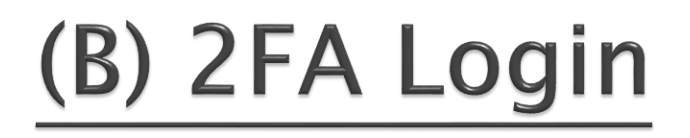

• (1) Login Trading Platform [https://usoption.gtjai.com](https://usoption.gtjai.com/) Enter Username and Password then press "Login", and a notification message will be sent to mobile

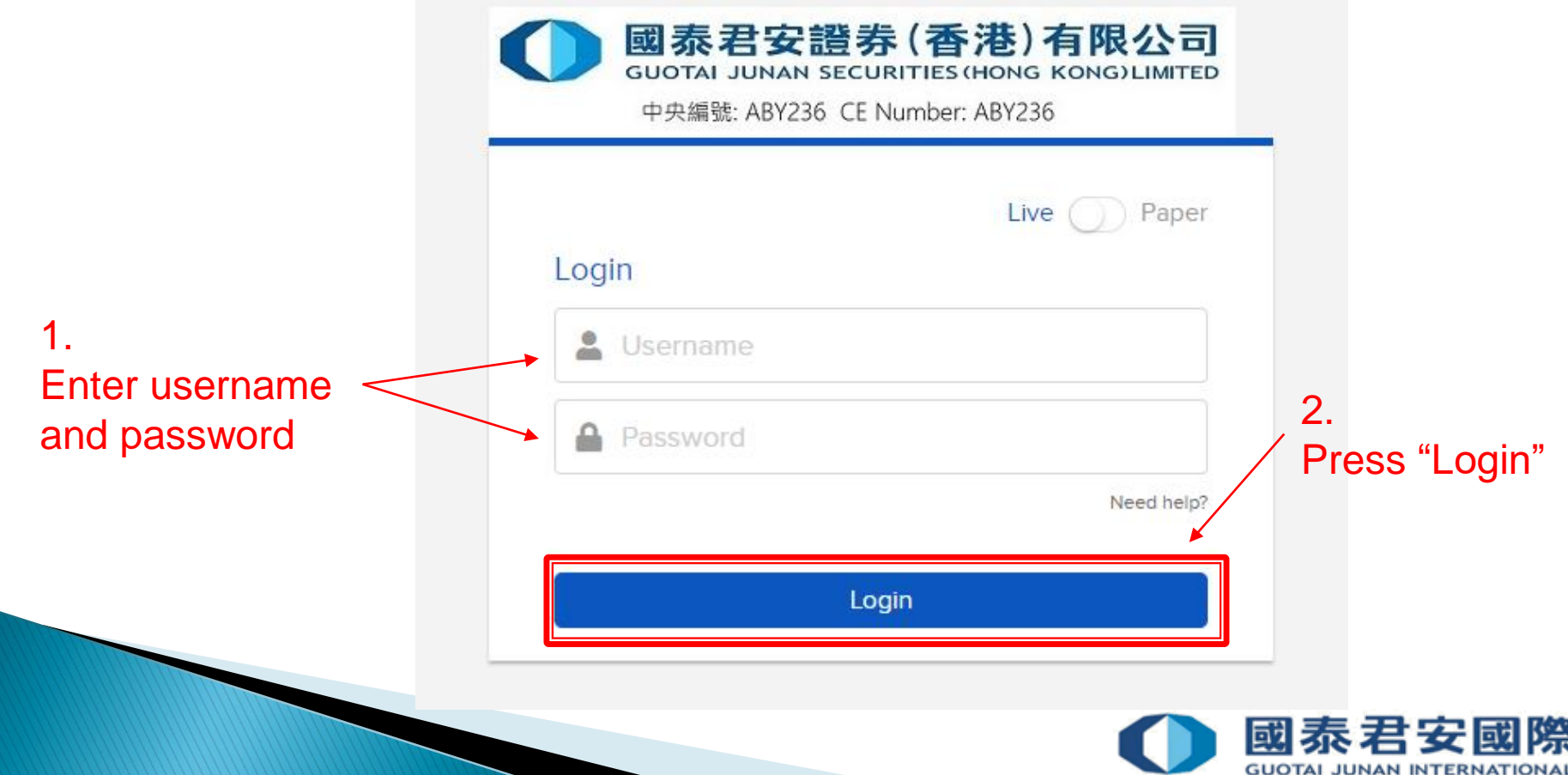

# (B) 2FA Login

- (2) Open mobile App "HandyKey" to complete 2FA
- \*It depends on the biometric authentication of your mobile device, such as fingerprint, face detection or PIN code

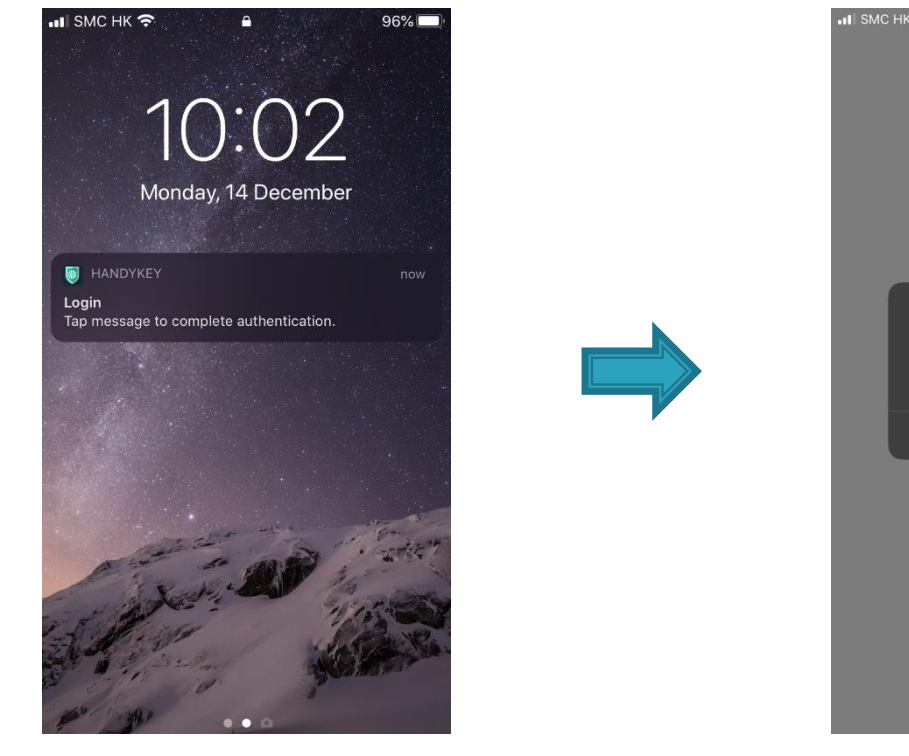

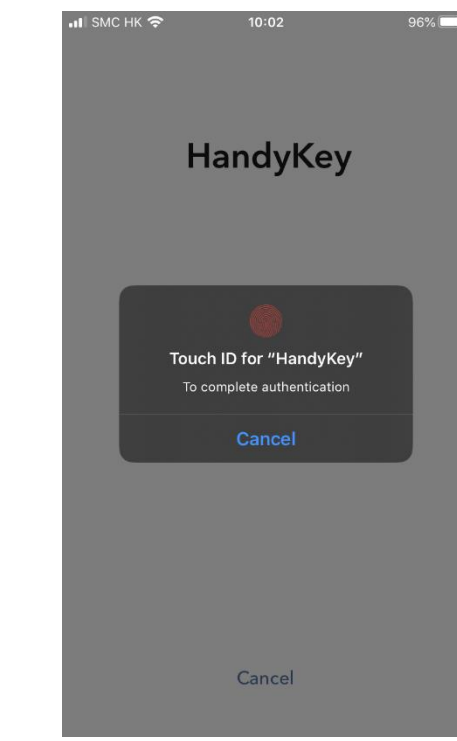

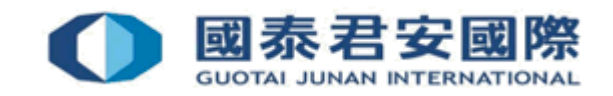

# (B) 2FA Login

• (3) The page will be directed to the trading platform after the completion of 2FA

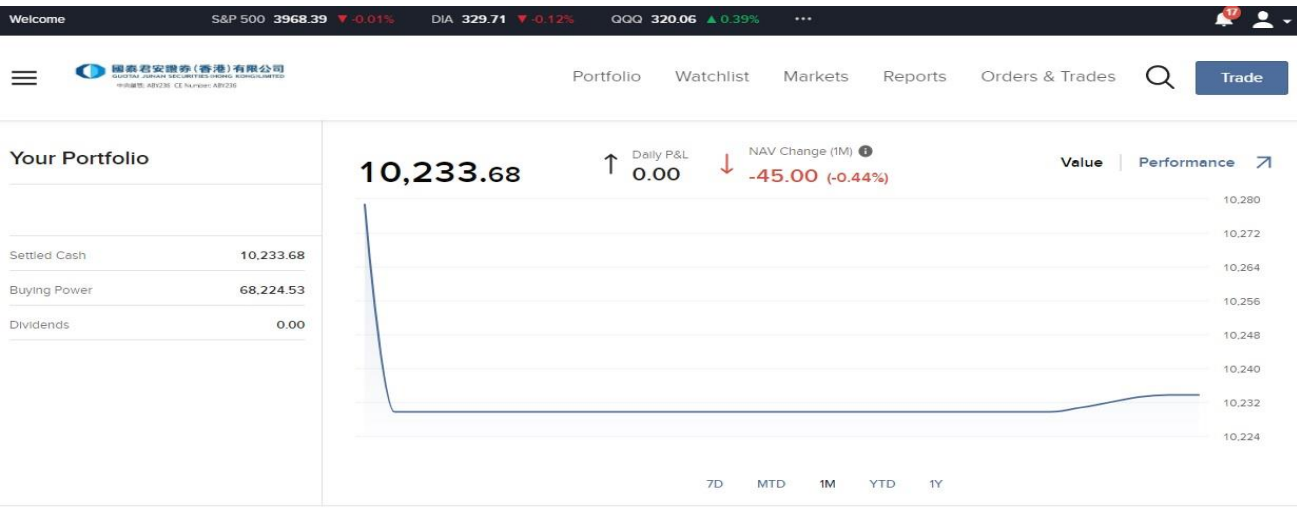

#### **Your Dashboard**

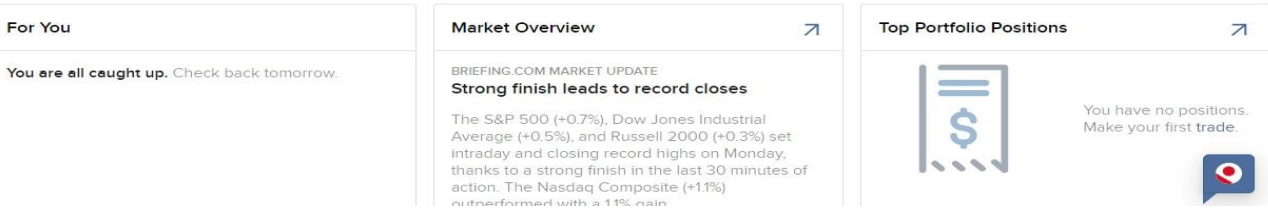

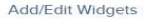

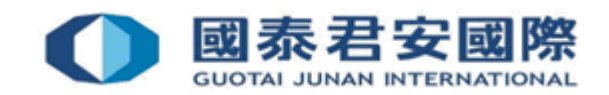

# (C) Client Account Locked

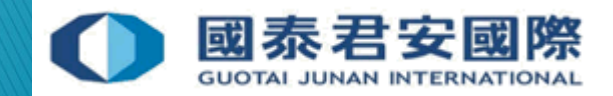

# (C) Client Account Locked

- If client enter password incorrectly for **10 times**, the account will be locked.
- Please contact our 24-hr dealing hotline at (852) 2509 7526 to unlock account.

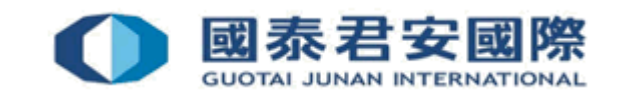

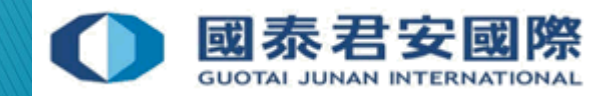

• (1) Login to Trading Platform [https://usoption.gtjai.com](https://usoption.gtjai.com/)

• (2) Select Menu  $\equiv$ 

1.

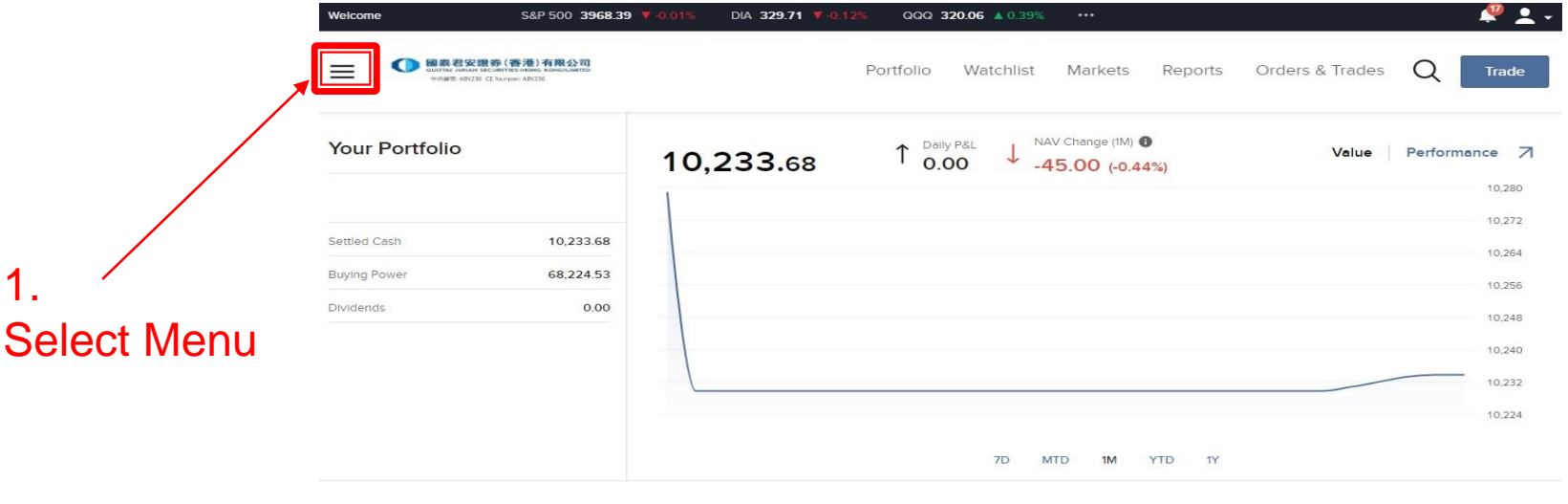

#### **Your Dashboard**

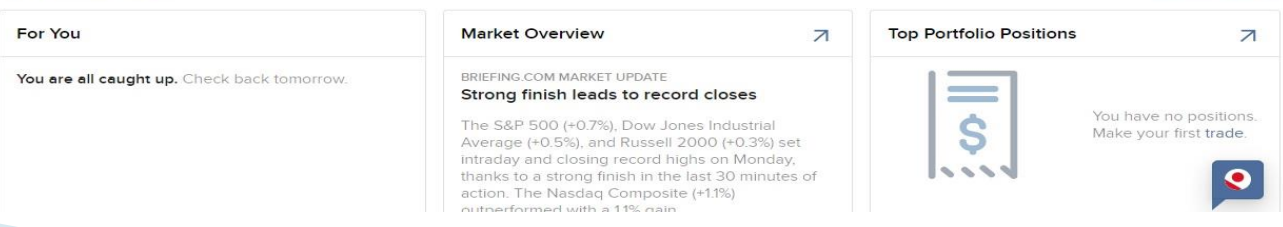

**GUOTAI JUNAN INTERNATIONAL** 

Add/Edit Widgets

• (3) Select Settings > User Settings

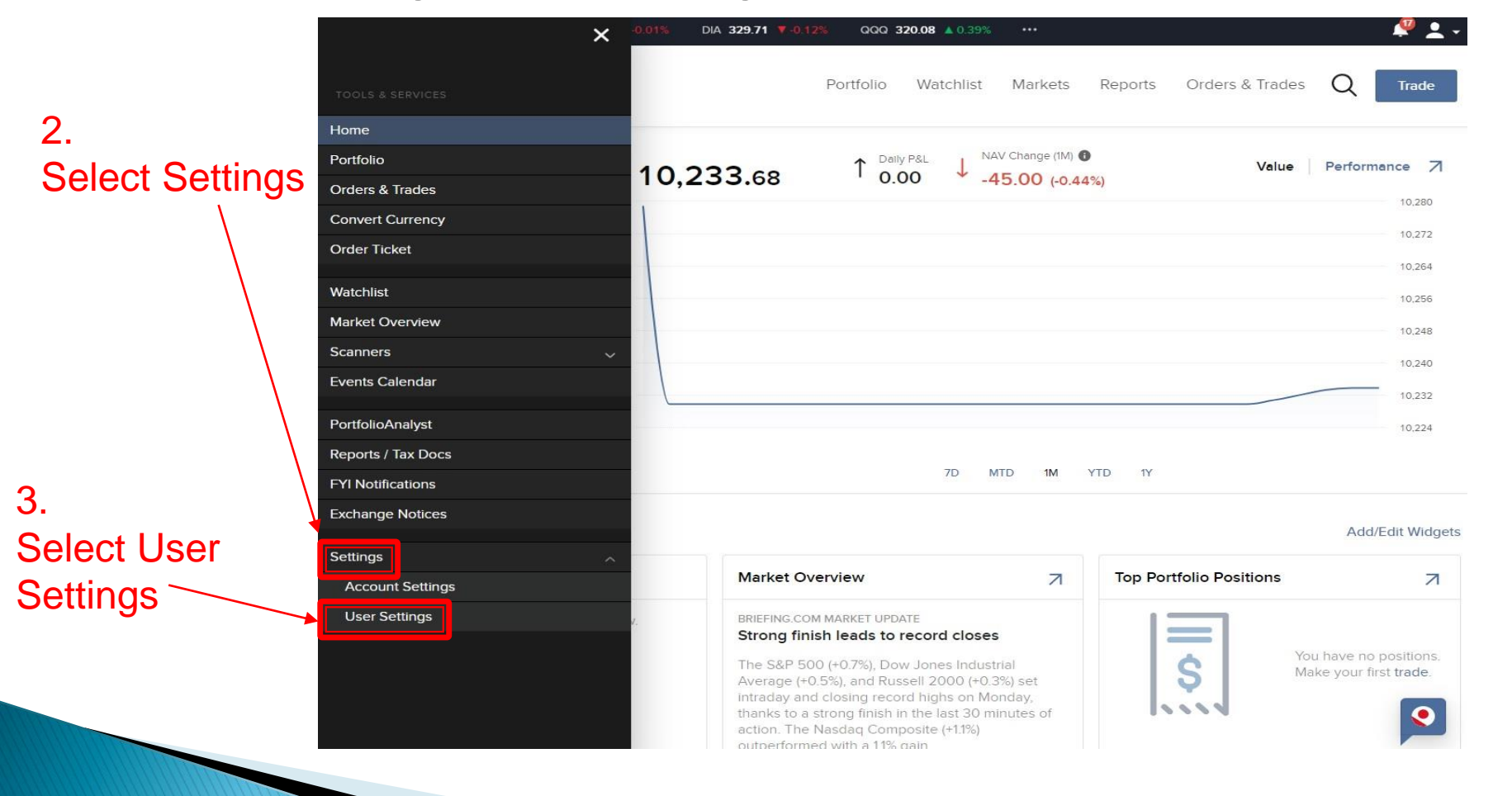

**GUOTAI JUNAN INTERNATIONAL** 

• (4) Select Password

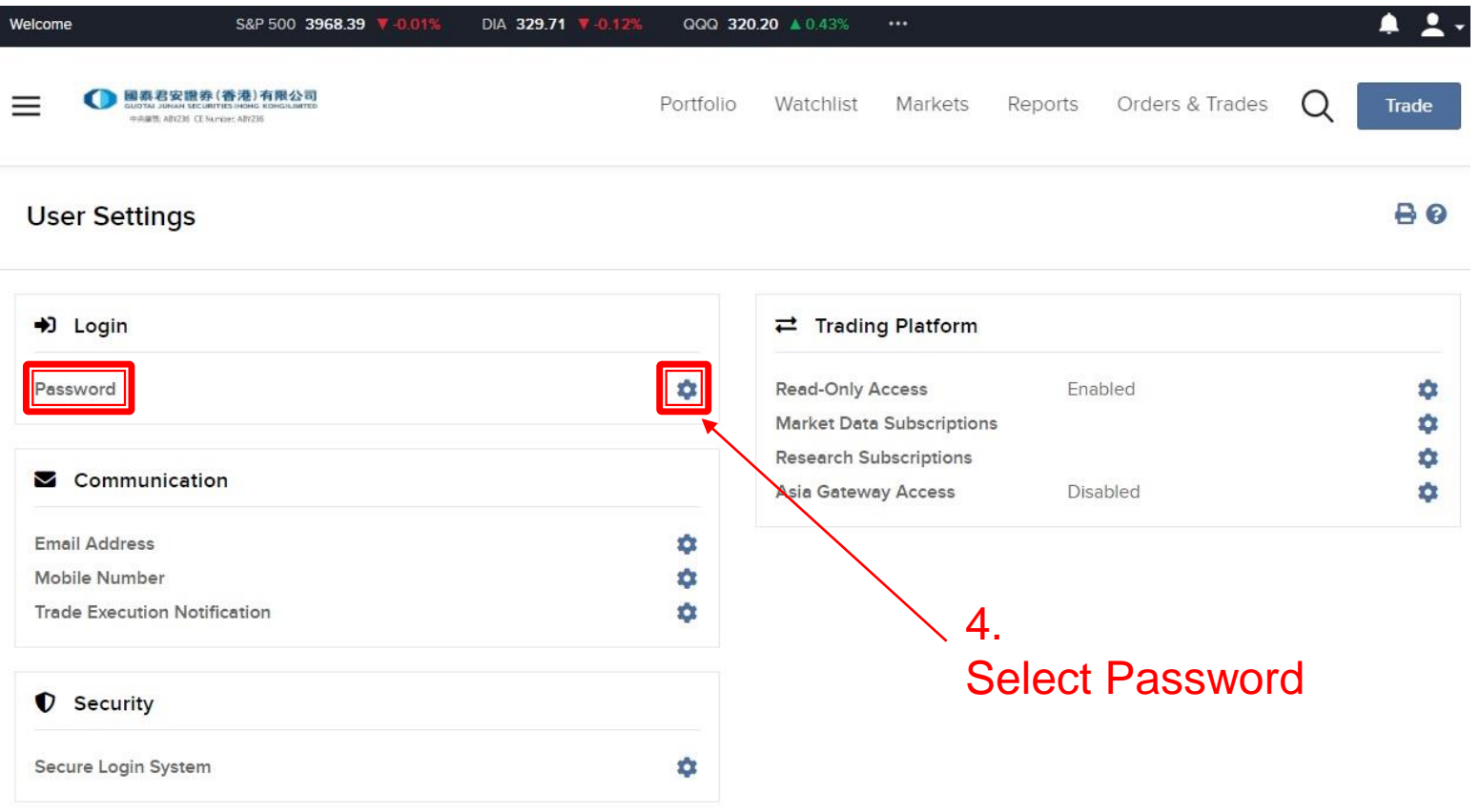

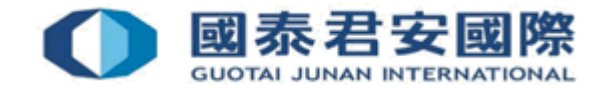

• (5) Change Password

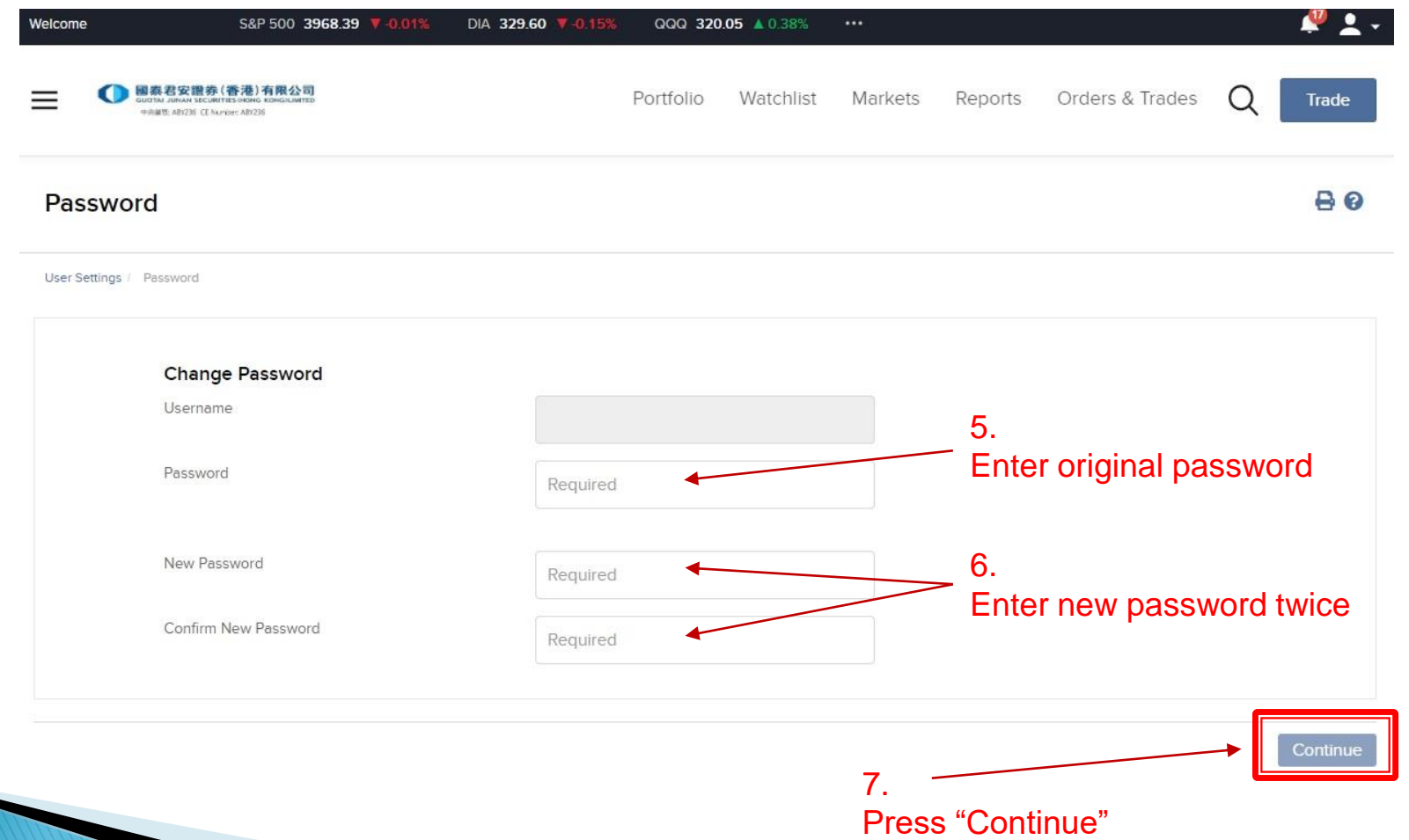

回

**GUOTAI JUNAN INTERNATIONAL** 

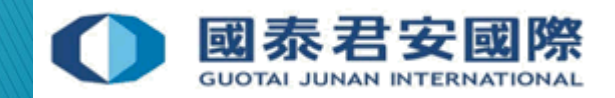

- If client forgot password, please contact our 24-hr dealing hotline at (852) 2509 7526 to reset password.
- One-time Password will be sent to client by SMS message.

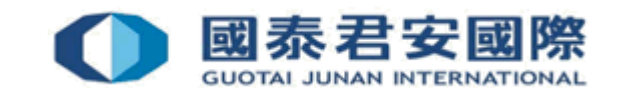

- (1) Contact us to request reset password, a one-time password will be sent to your registered mobile phone number
- (2) Login trading platform to complete the reset password process [https://usoption.gtjai.com](https://usoption.gtjai.com/)

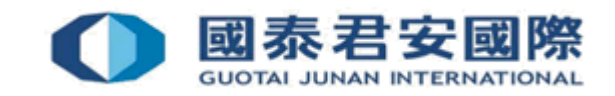

• (3) Enter Username & one-time password from SMS message, then press "Login"

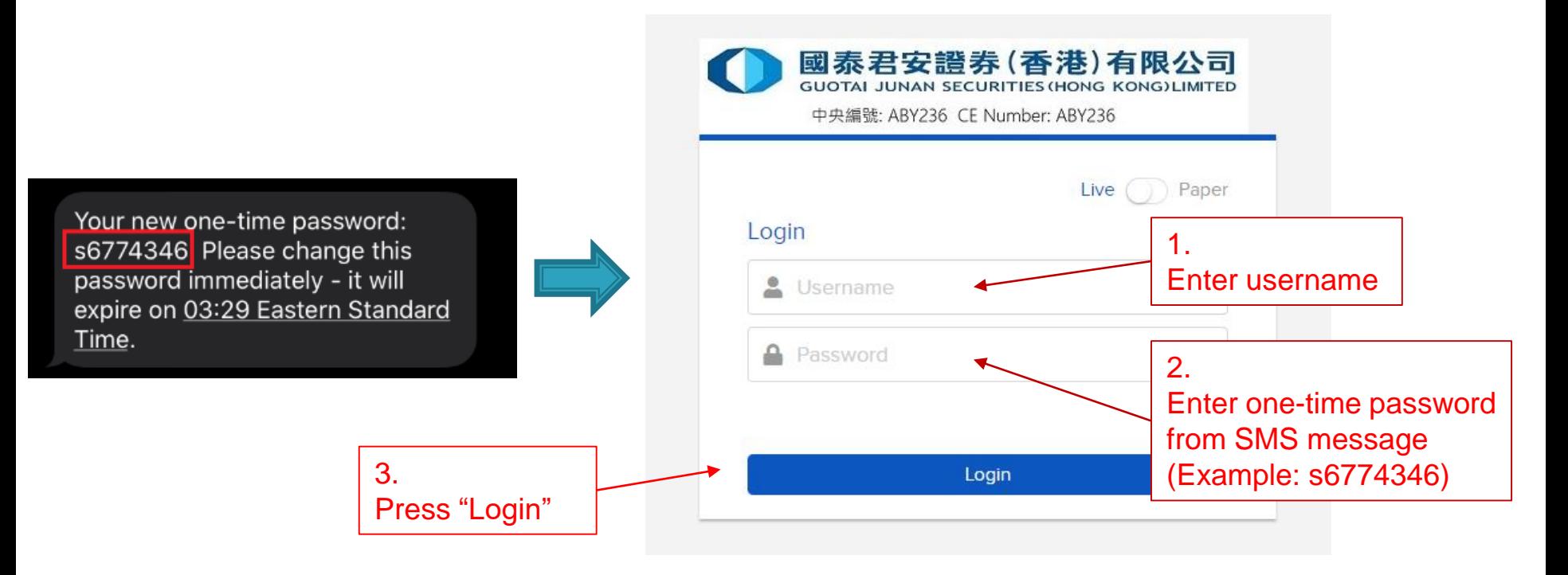

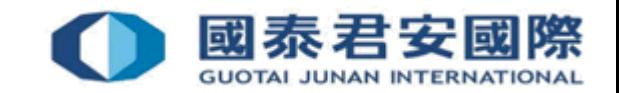

- (4) Open mobile App "HandyKey" to complete 2FA
- \*It depends on the biometric authentication of your mobile device, such as fingerprint, face detection or PIN code

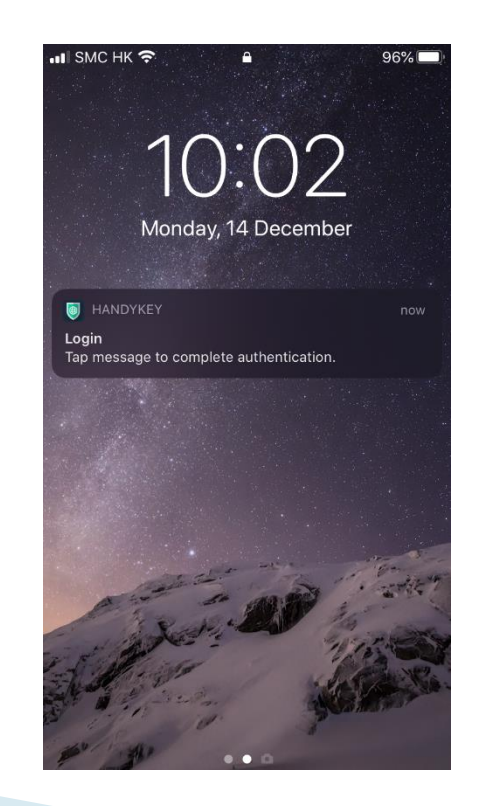

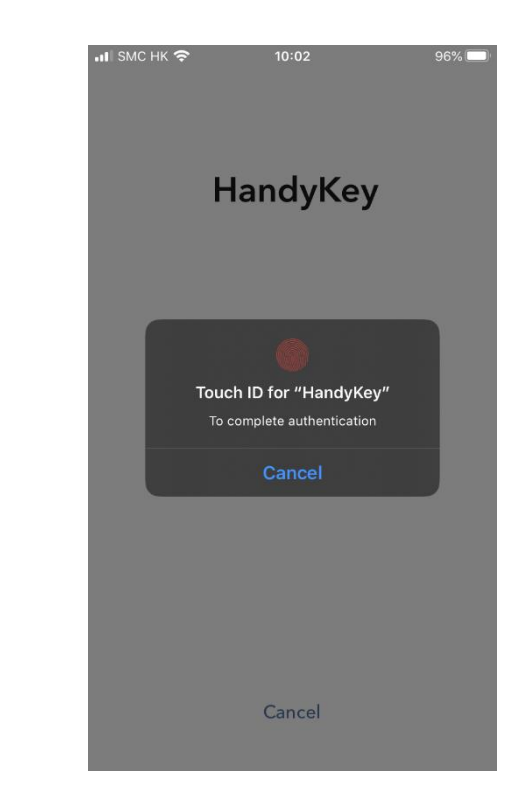

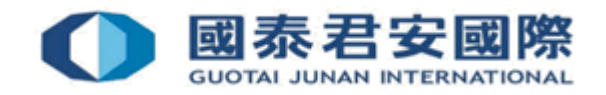

• (5) Reset password

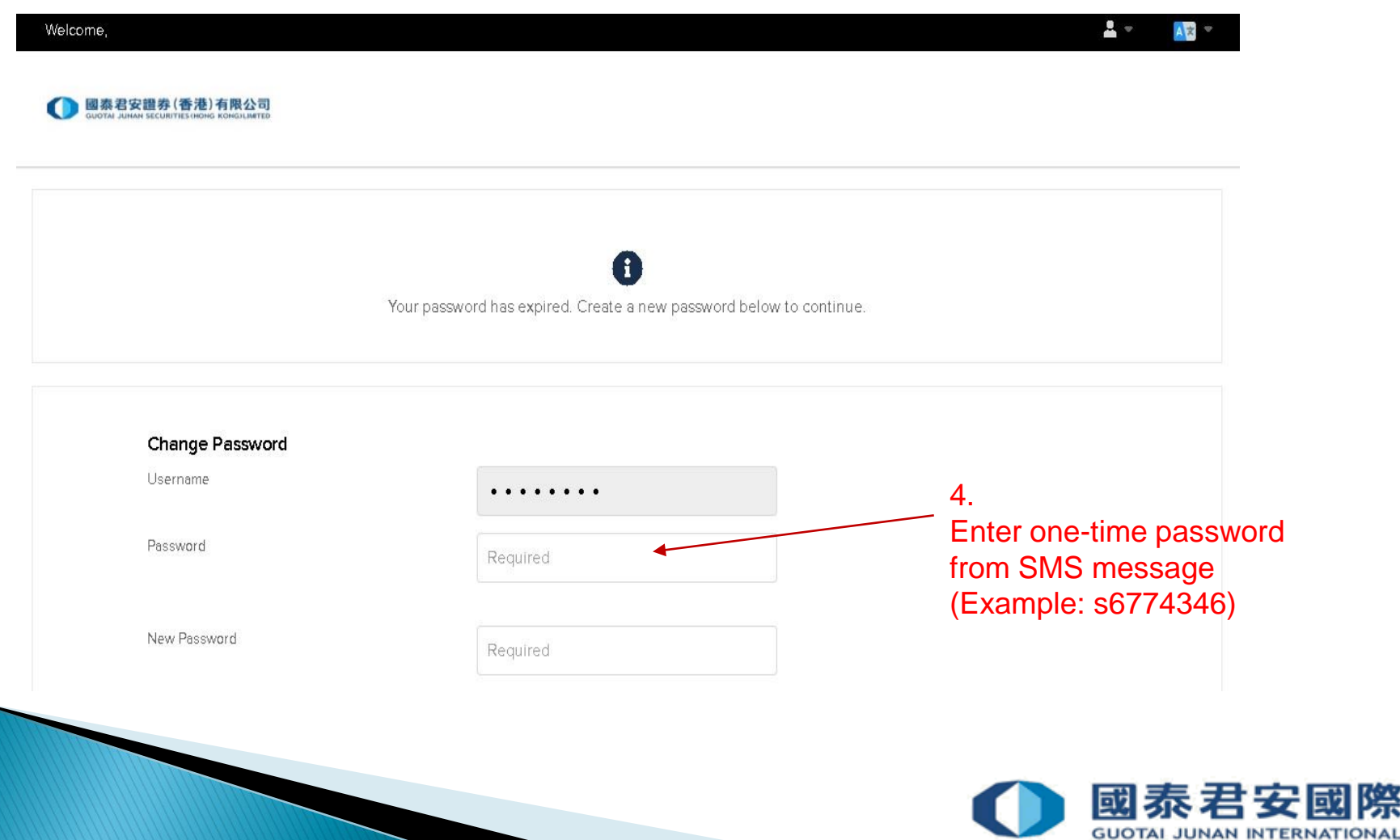

• (5) Reset password

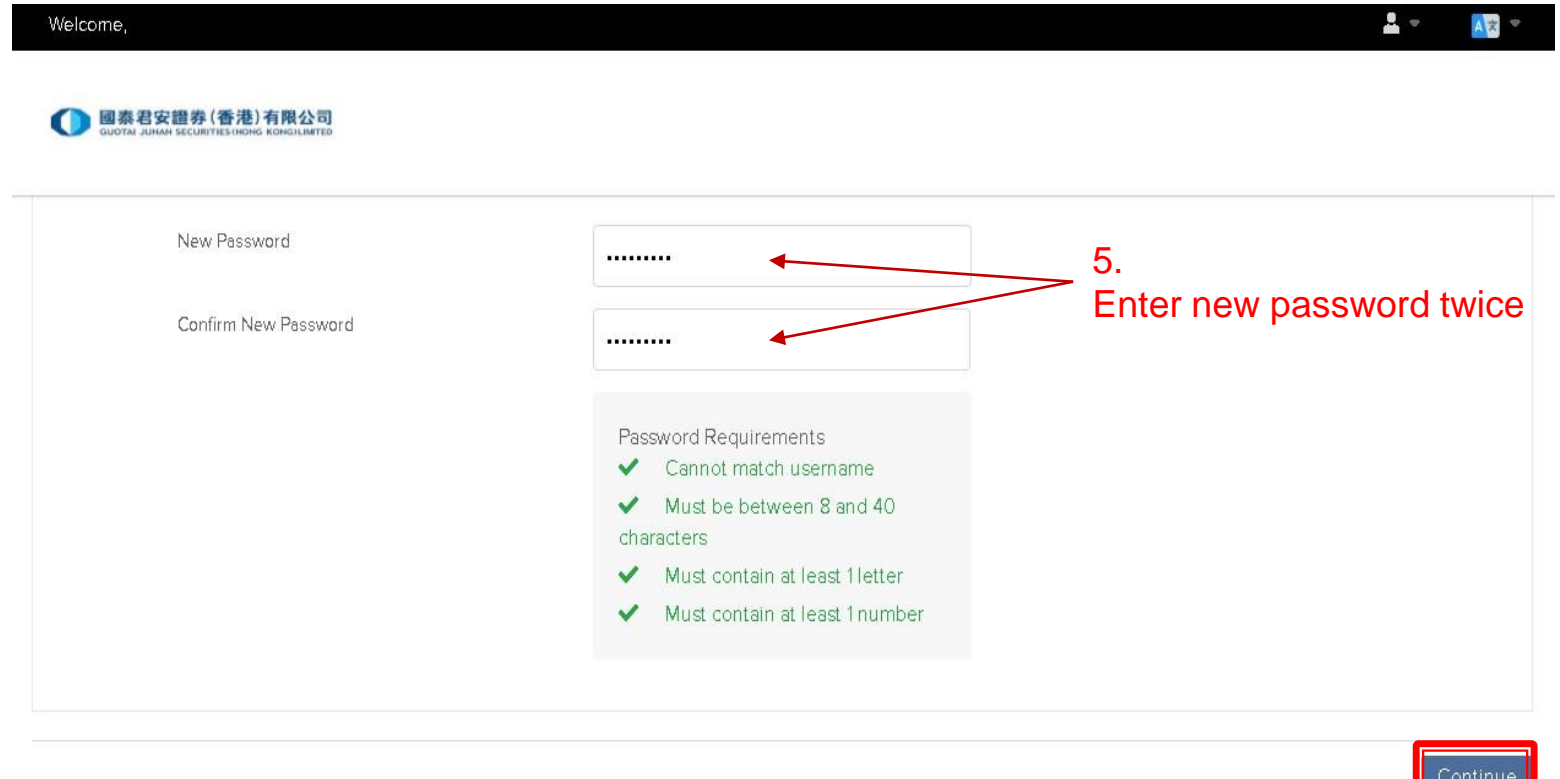

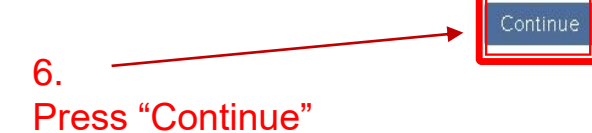

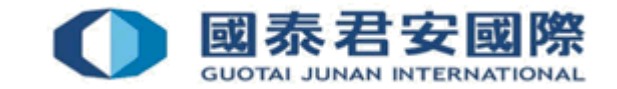

• (6) Successfully reset password

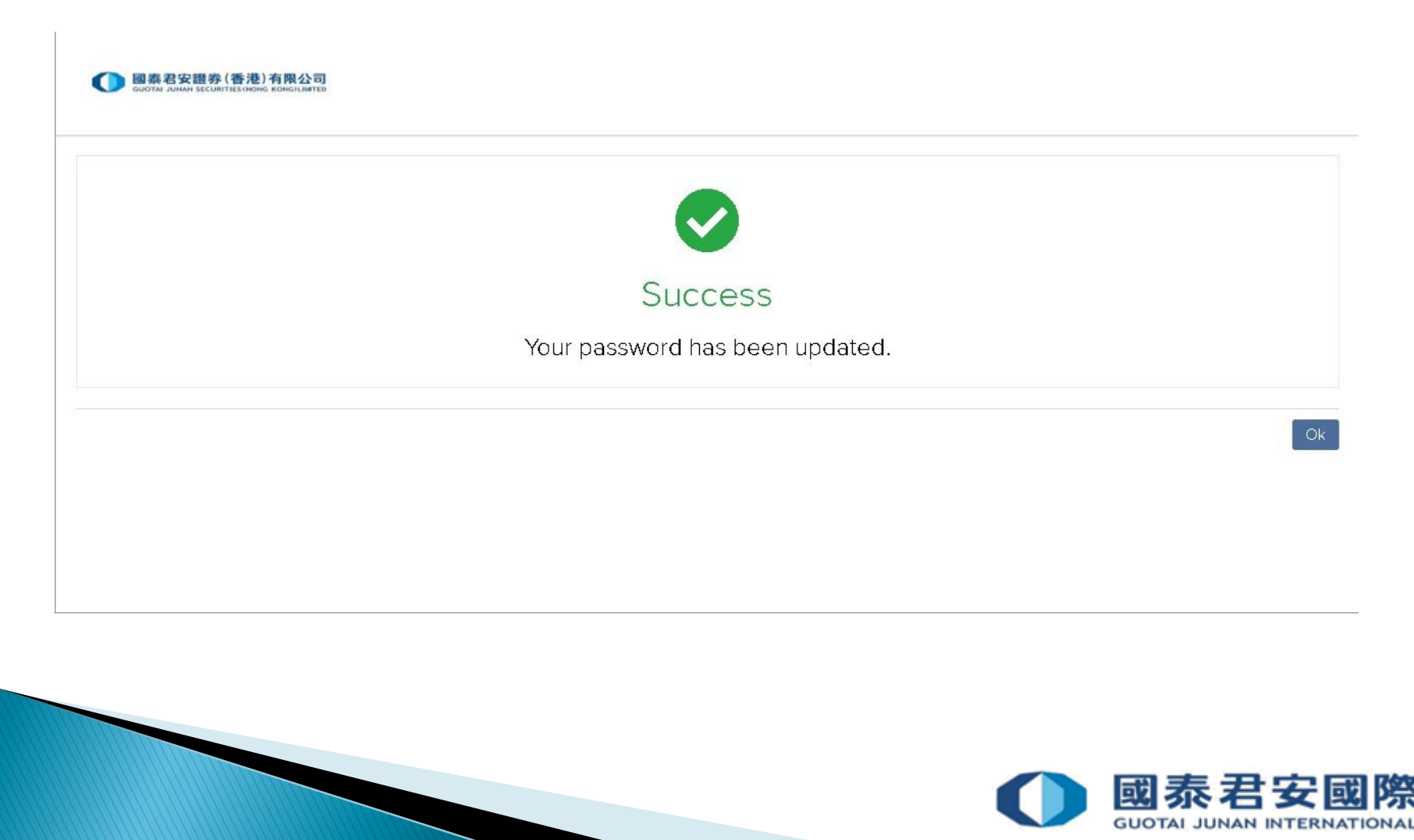

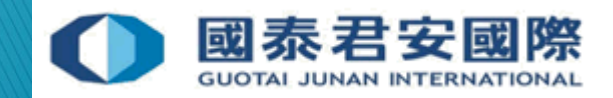

• (1) Login to Trading Platform

[https://usoption.gtjai.com](https://usoption.gtjai.com/)

• (2) Select Menu  $\equiv$ 

1.

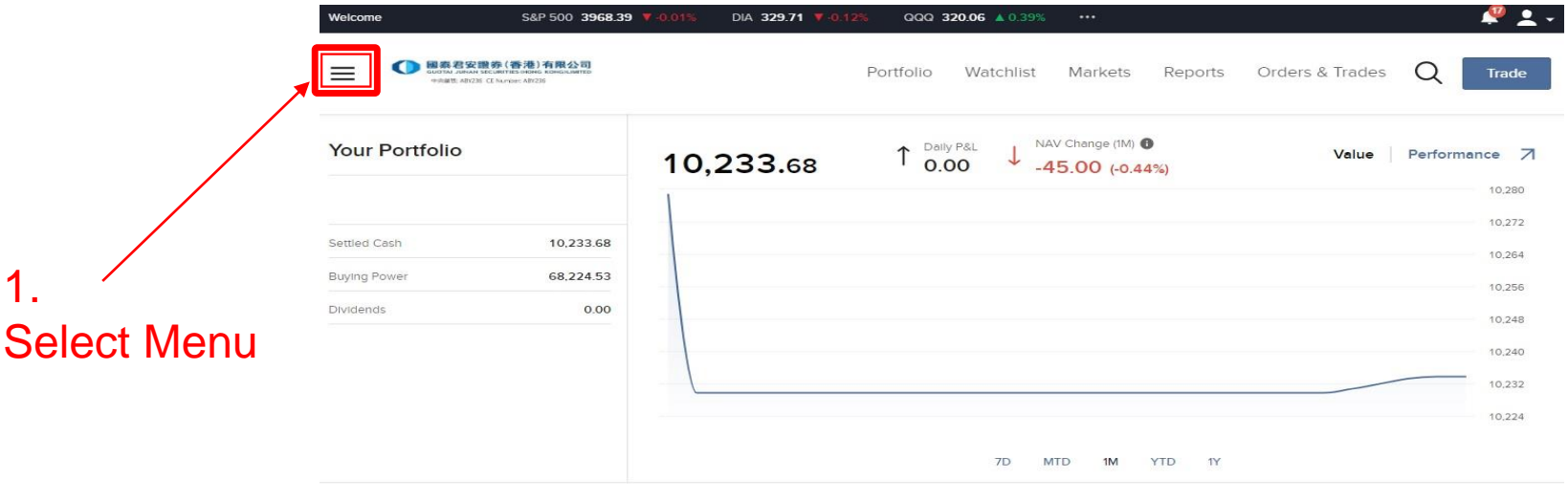

#### **Your Dashboard**

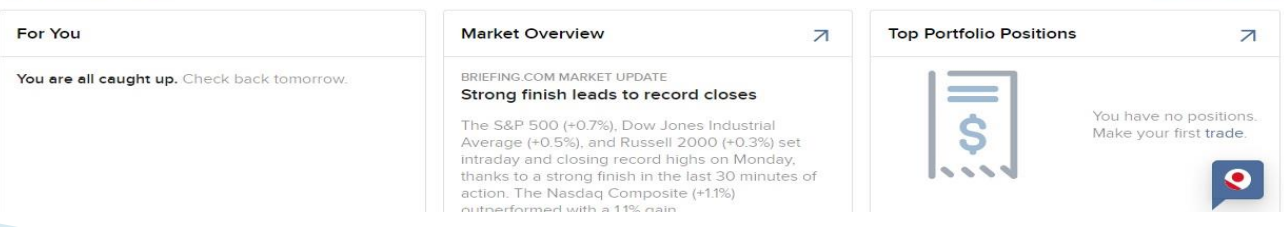

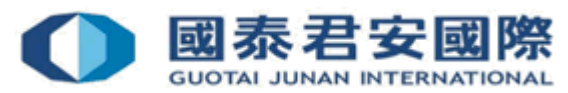

Add/Edit Widgets

• (3) Select Settings > User Settings

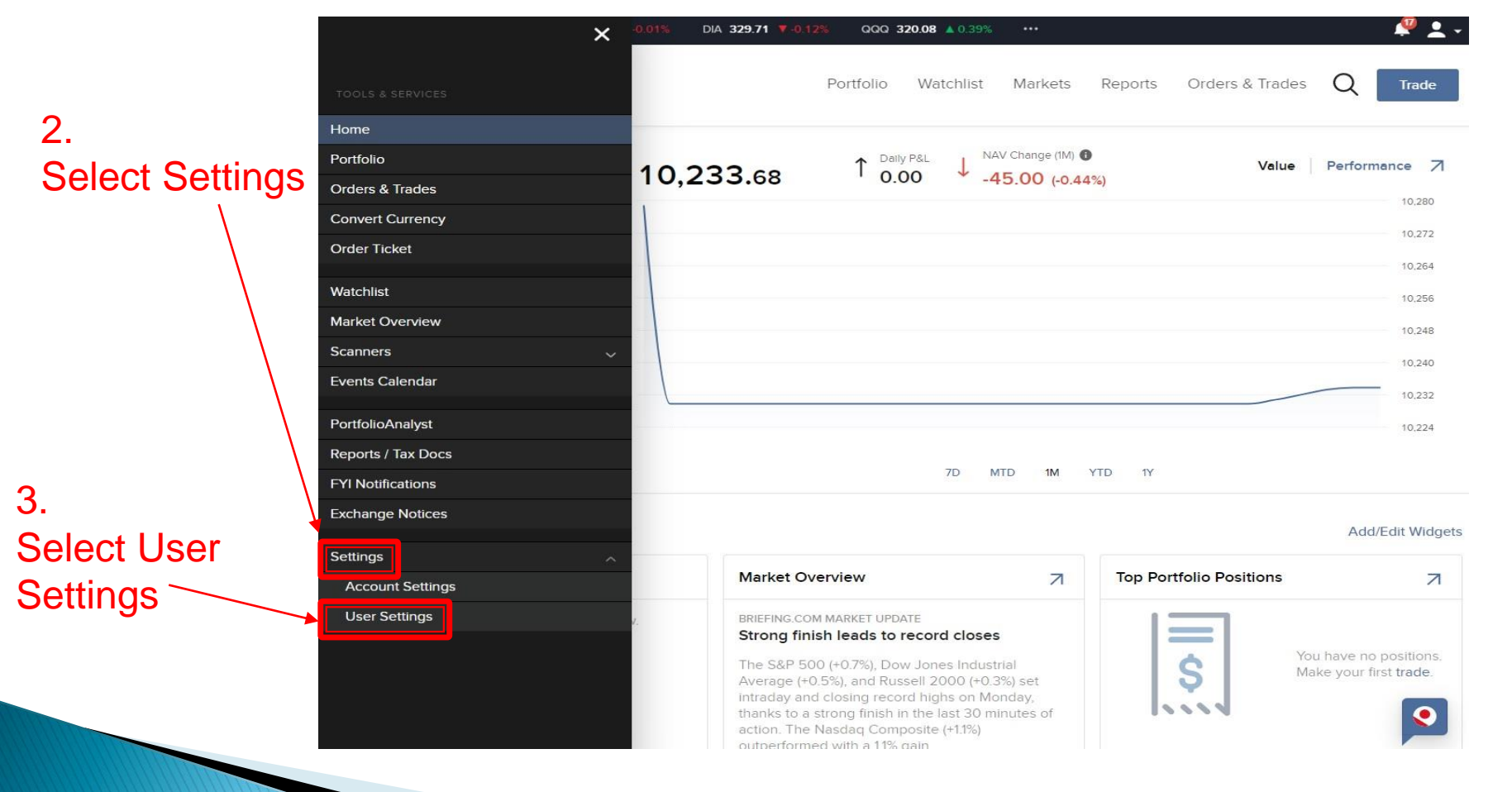

**GUOTAI JUNAN INTERNATIONAL** 

• (4) Select Market Data Subscriptions

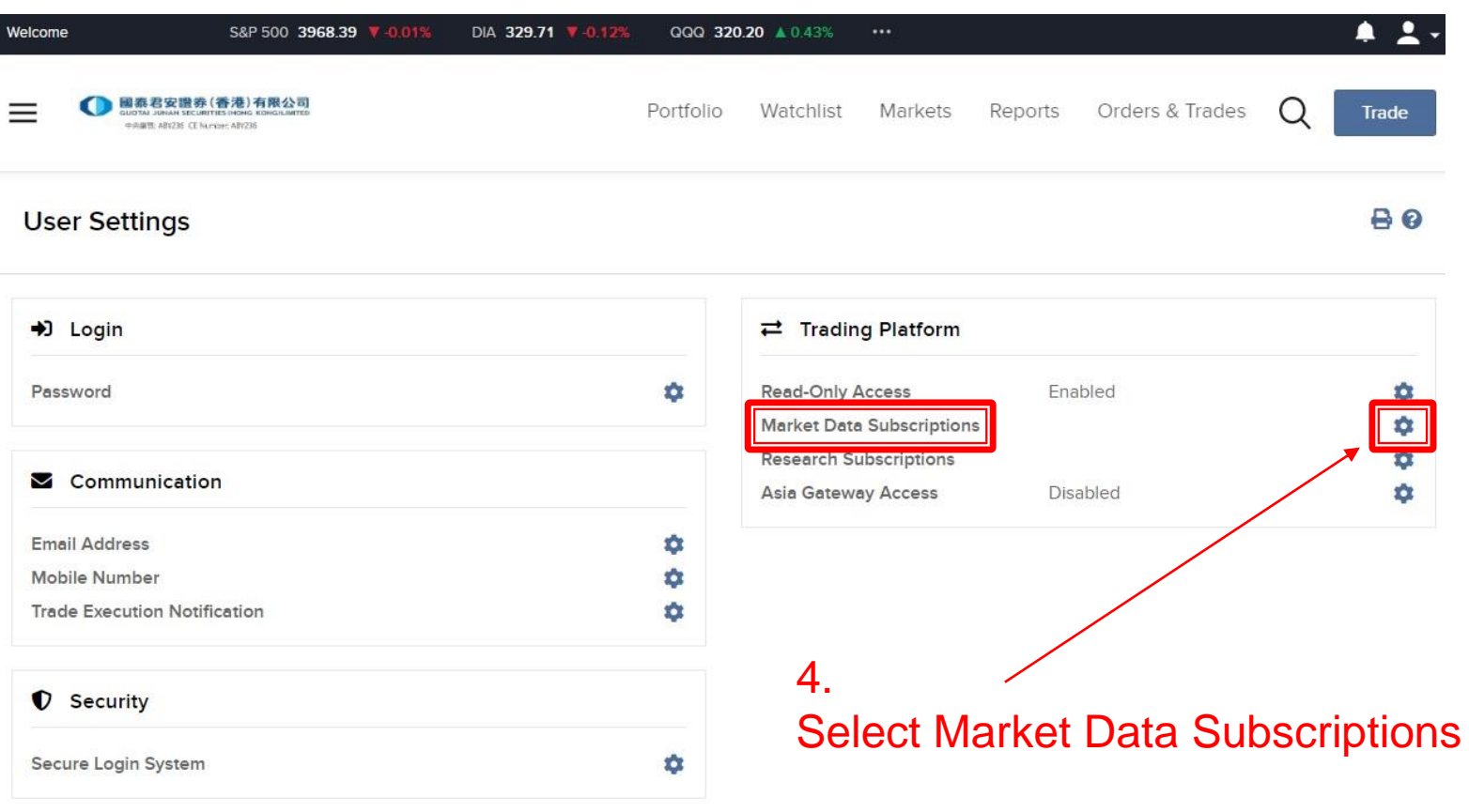

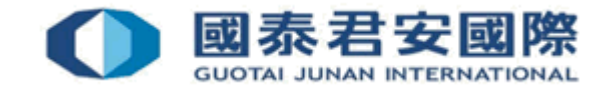

• (5) Select Configure under Current GFIS Subscriptions

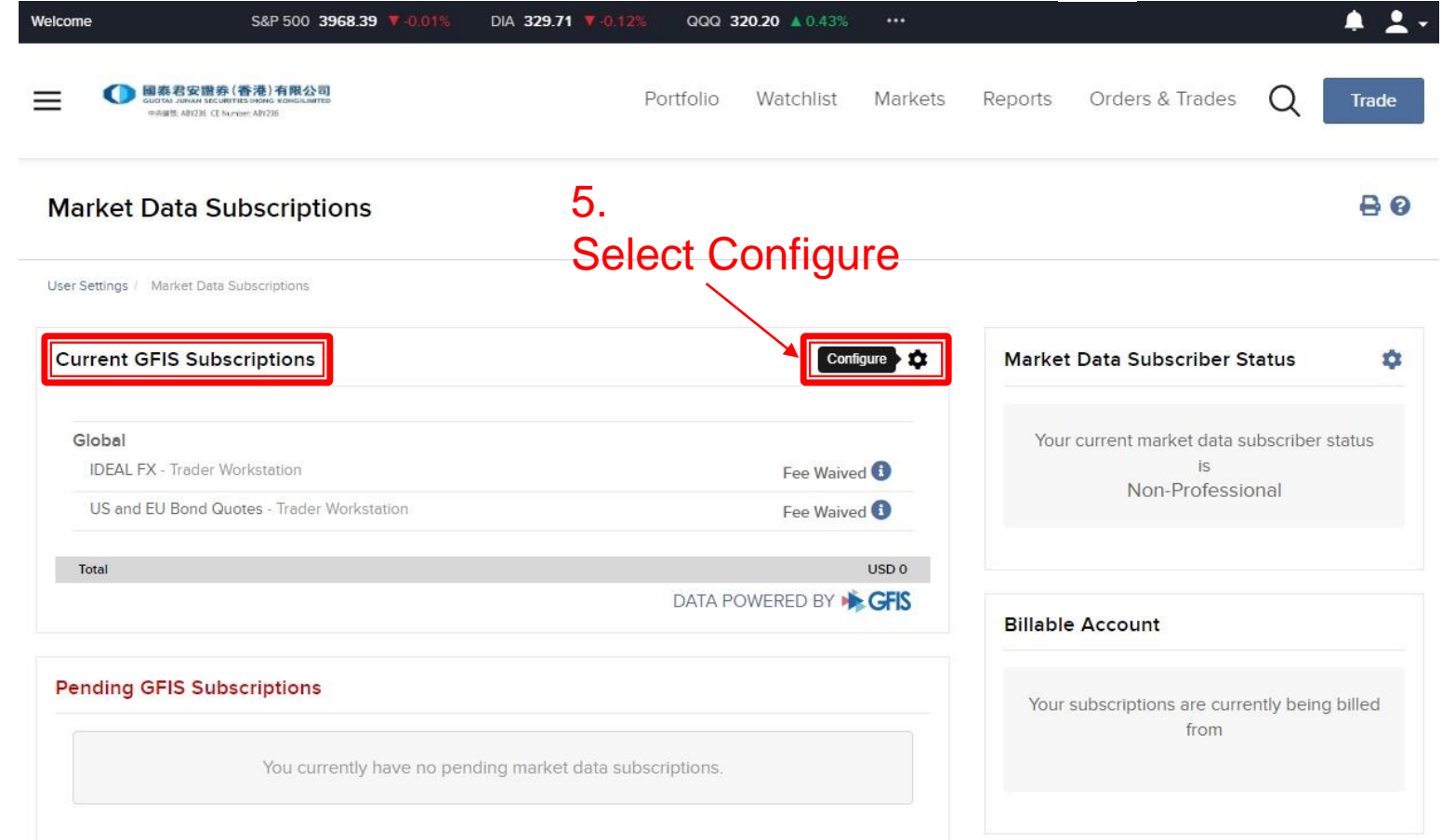

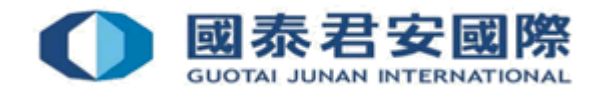

• (6) Select Real-Time Market Data on your needs

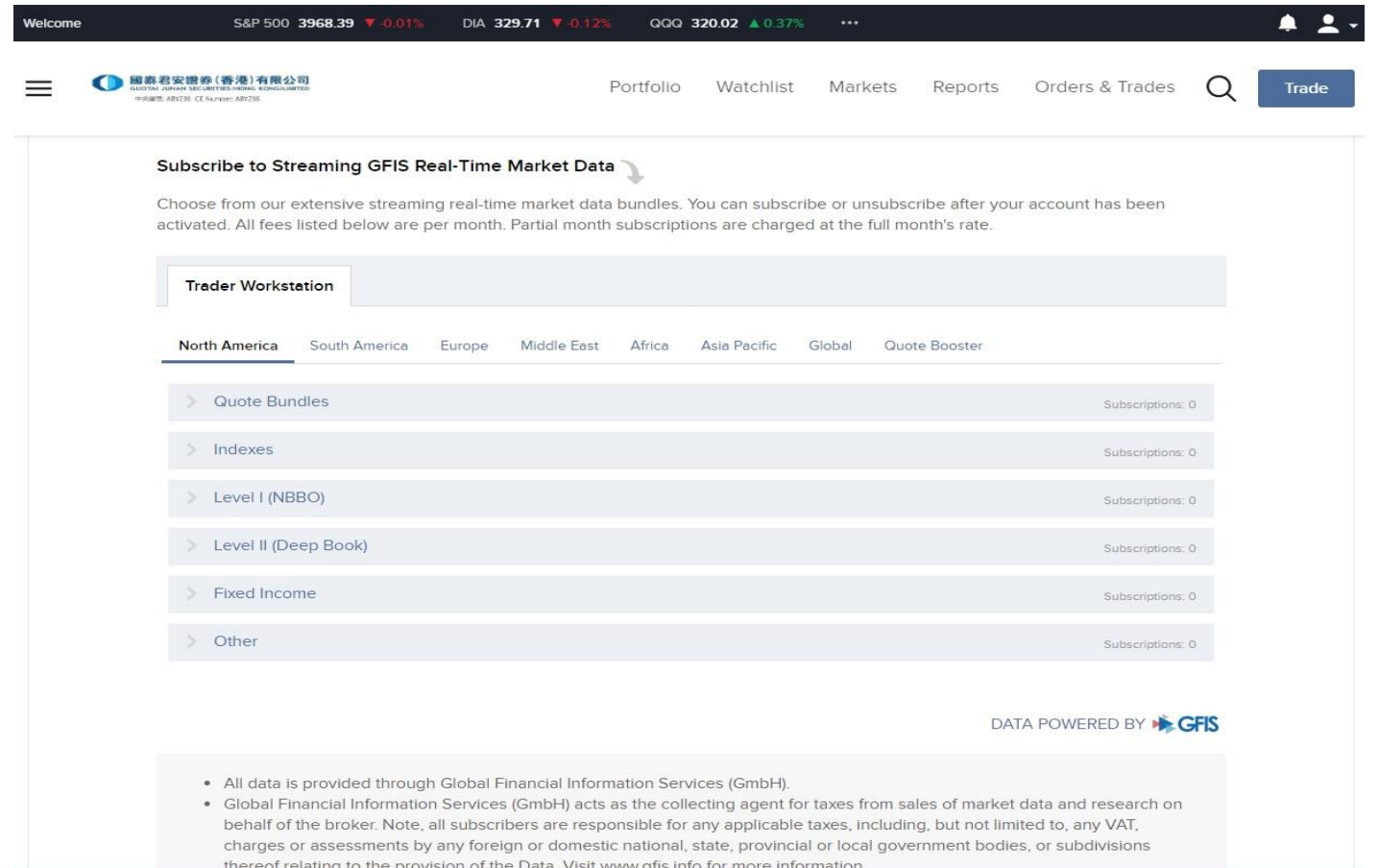

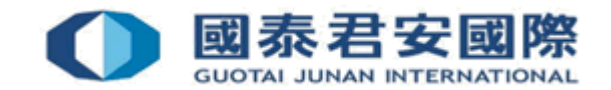

• (6) Select Real-Time Market Data on your needs

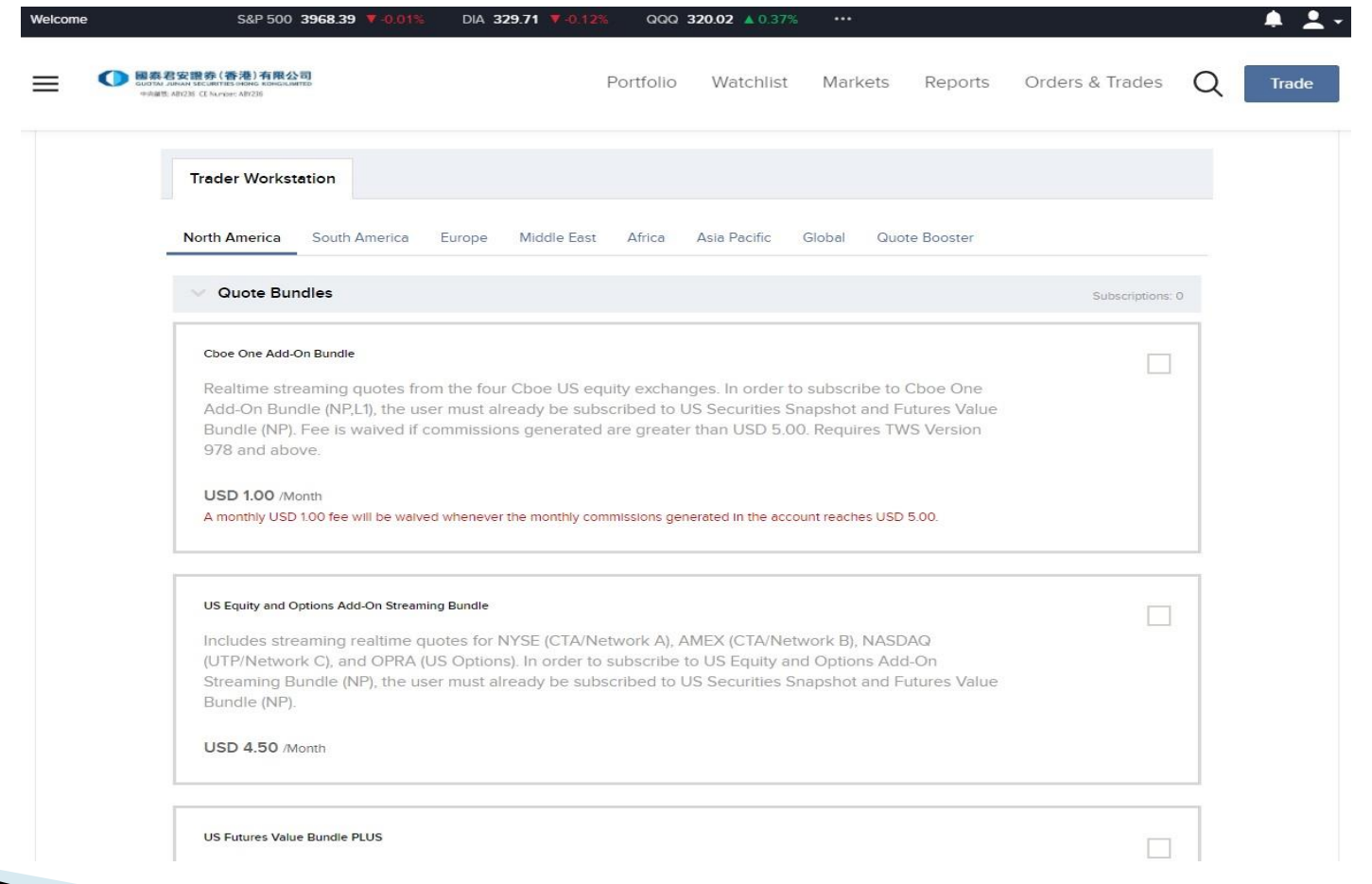

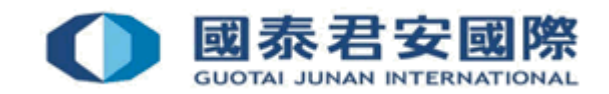

• Client can subscribe Real-Time Market Data depending on your needs, below are the examples for reference

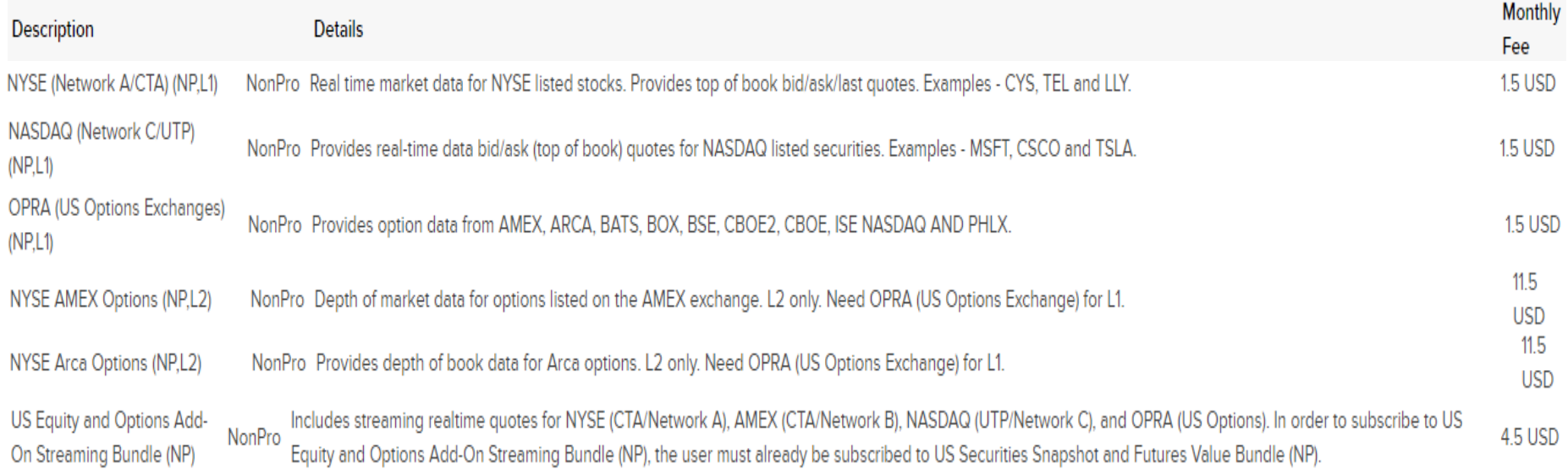

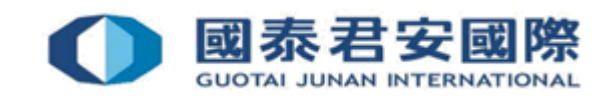

# (G) Internal Transfer to US Stock **Options Account**

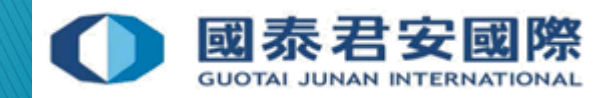

#### (G) Internal Transfer to US Stock Options **Account**

- (1) Login to GTJAI Online Trading Platform [https://trade.gtjai.com/oapp/page\\_en/common/login.html](https://trade.gtjai.com/oapp/page_en/common/login.html)
- (2) Select Customer Service > Fund Withdrawal

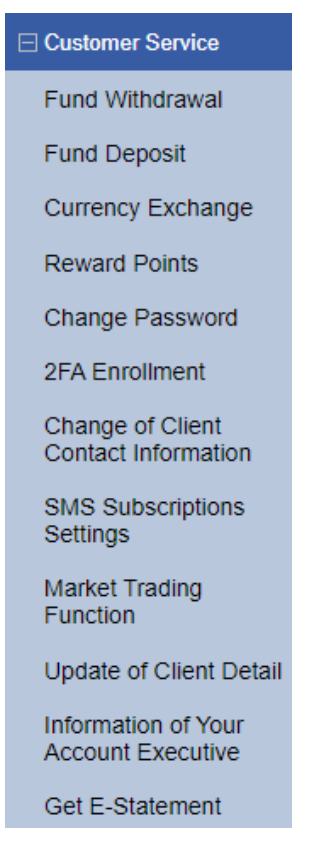

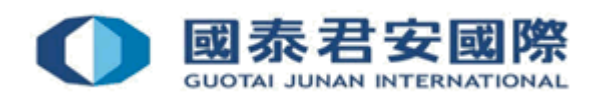

#### (G) Internal Transfer to US Stock Options **Account**

• (3) Select Internal transfer (to Futures, FX, HK Stock Options or US **Stock Options account)** 

#### **Withdrawal Instruction**

○ Withdrawal instruction (HKD)

 $\circ$  Withdrawal instruction (Other currency)

Internal transfer (to Futures, FX, HK Stock Options or US Stock Options account)

**Next** 

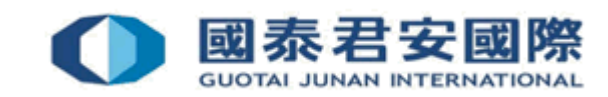

#### (G) Internal Transfer to US Stock Options **Account**

• (4) Select "Securities to US Stock Options" and fill in internal transfer information, then submit

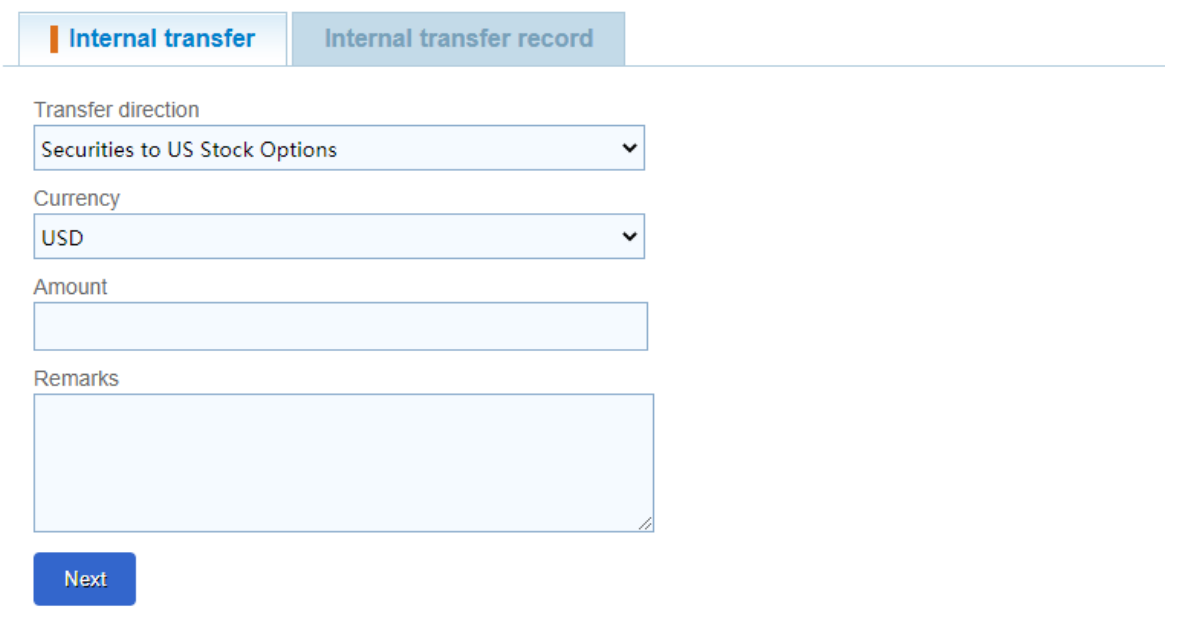

#### Reminder

- Instruction will be rejected if there is no available Futures, FX, HK Stock Options or US Stock Options account
- Deadline for internal transfer is 16:00 in every working day, application received after the cut off time will be handled in next working day.

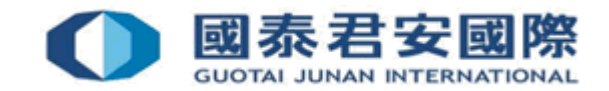

#### For enquiries, please contact:

CS Hotline: 40080 95521 / 852 - 2509 7524 HK Shares Dealing Hotline: 852 - 2250 0898 / 852 - 2250 0899 24-hour Dealing Hotline: 852 - 2509 7526

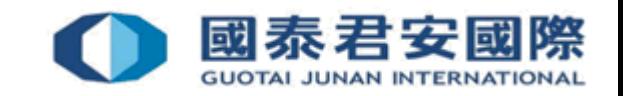